## *VMp™ Live* **Quick Start Guide**

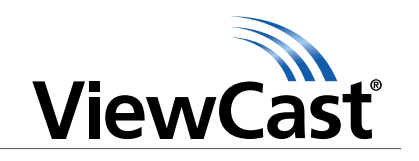

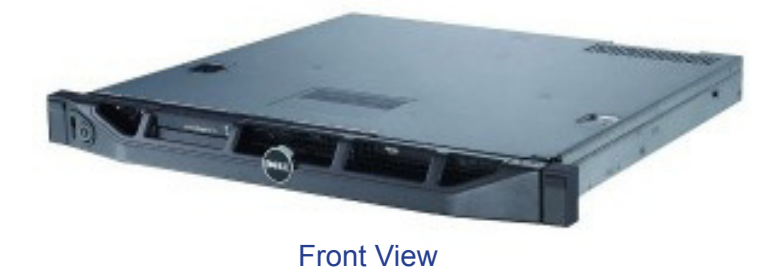

*Congratulations on the purchase of ViewCast Media Platform (VMp) Live.*  The following steps in this *Quick Start Guide* will help you set up *VMp* Live so you can begin scheduling and automating encoding events as quickly as possible. The *VMp* Live web interface allows quick and easy access to its operational features. Refer to the *User Guide* on the included CD for more detailed instructions.

Complete the following steps to begin operating *VMp* Live:

## **1. Connect to an electrical power source**

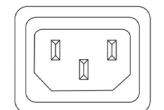

**AC power connector for 100-240 volts, AC, 50-60 Hz B** 

Plug the power cable that was included with your *VMp* server into this connector and plug the opposite end into an AC power source.

## **2. Connect to an IP network**

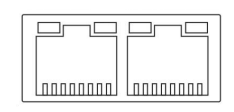

**RJ-45 Ethernet connector A** The *VMp* server provides two network connections. Use either the primary or secondary jack to connect to your IP network.

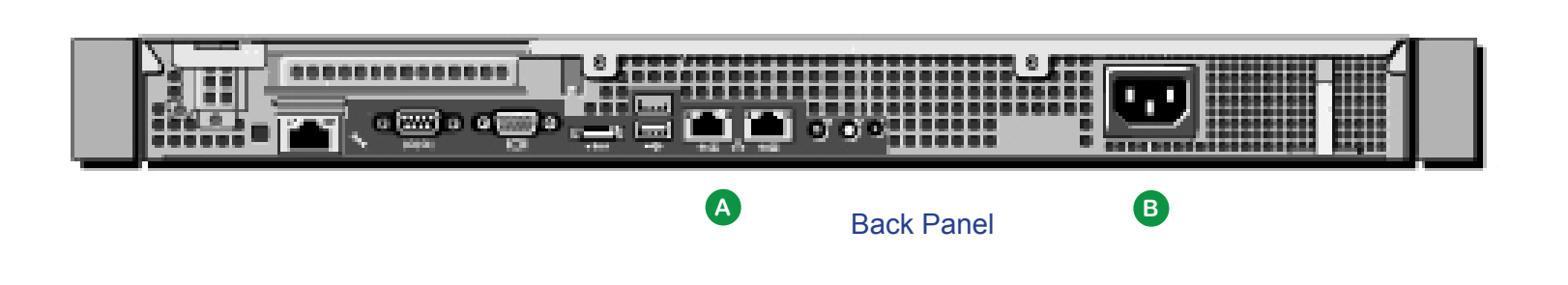

**3. Log on to VMp Live**

Complete the following steps to log on to *VMp* Live:

**1)** Press **Power** on the front panel to start the *VMp* Live server. When the system completes the boot-up process, a login screen displays.

**2)** Click **viewcast**.

- **3)** Enter **viewcast123** as the password.
- **4)** Press **Enter** or click **Log In**. The desktop window displays.
- **5)** Start a web browser such as Microsoft*®* Internet Explorer 7.0 or higher, Mozilla Firefox 3.0 or higher, or Safari 3.2 or higher.
- **6)** Enter the address of your *VMp* Live server in the address bar. The address will be: **http://localhost/vmp/ui**

*NOTE: Adobe® Flash® Player 10.1 or later must be installed in the browser. When you first open the application, you will be prompted to update your Flash Player version if necessary.*

**7)** After you download the Flash Player, re-enter localhost address in the address bar. The *VMp* Live Welcome window displays.

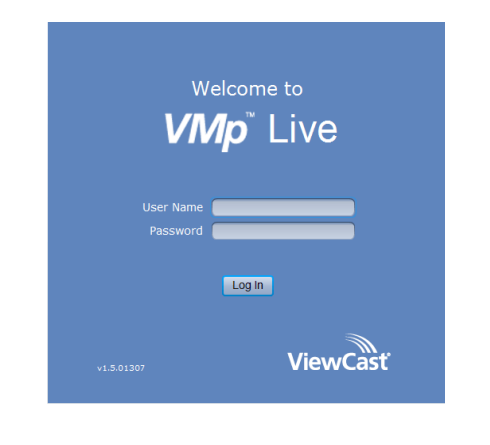

- **8)** Click in the **User Name** field and enter **vmpadmin** as the user name. Click in the **Password** field and enter **viewcast** as the password.
- **9)**Then, click **Login** or press **Enter**. The *VMp* Live main window displays.

ing and managing your encoders.

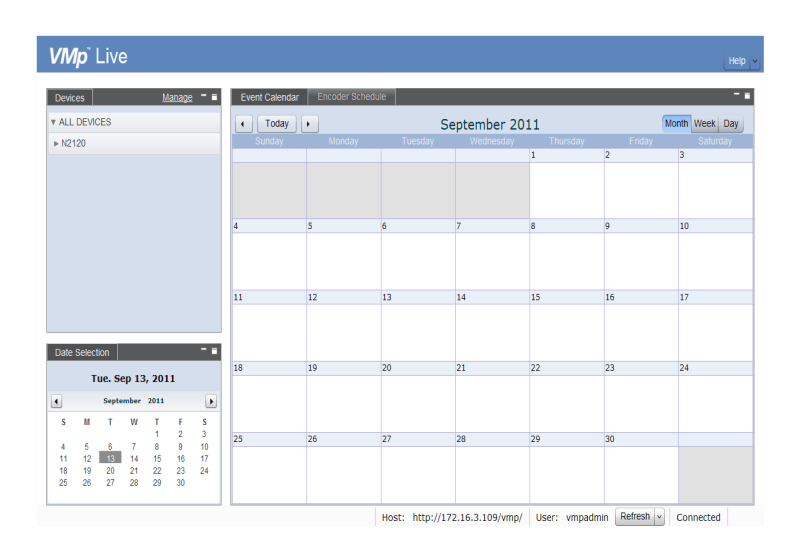

**10)** Access the *VMp* Live user guide included on the product CD or click on the Help link in the upper-right corner for instructions on schedul-

*NOTE: To access the application from a remote computer, refer to the user guide for instructions.* 

© 2011 ViewCast Corporation. ViewCast®, Niagara® (and design)™ are registered trademarks of ViewCast Corporation or its subsidiaries. All other trademarks are the property of their respective owners. Product specifications and availability may change without notice.

**Contact ViewCast Technical Support at support@viewcast.com. 40-03302-02-A** US / Canada | +800-540-4119 Europe / Middle East / Africa +44 1256 345610 | Asia / Pacific +852 2251 8778